# MYOB EXO Employer Services NZ Edition 2016.01 Release Notes

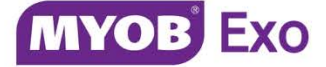

# Contents

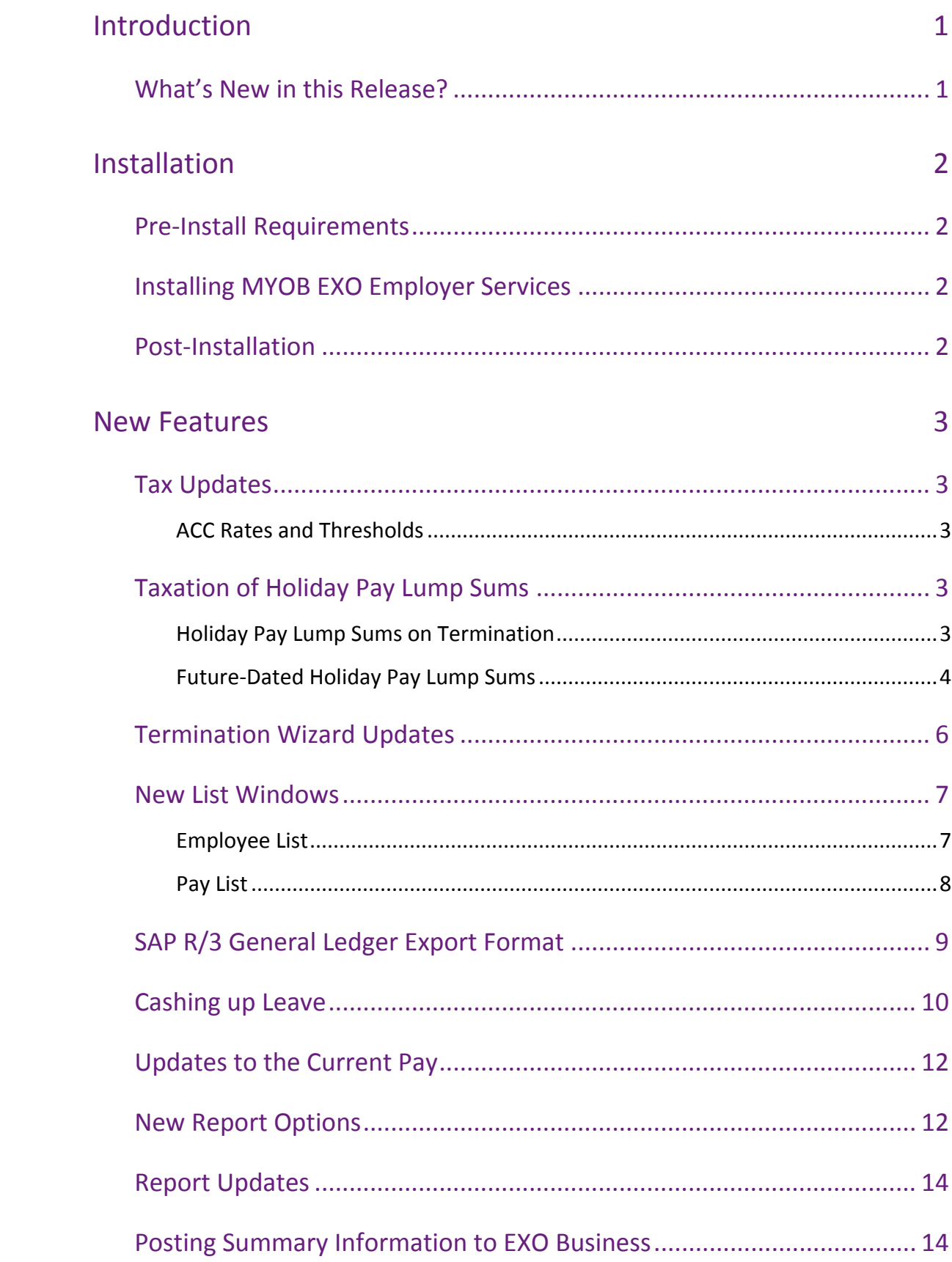

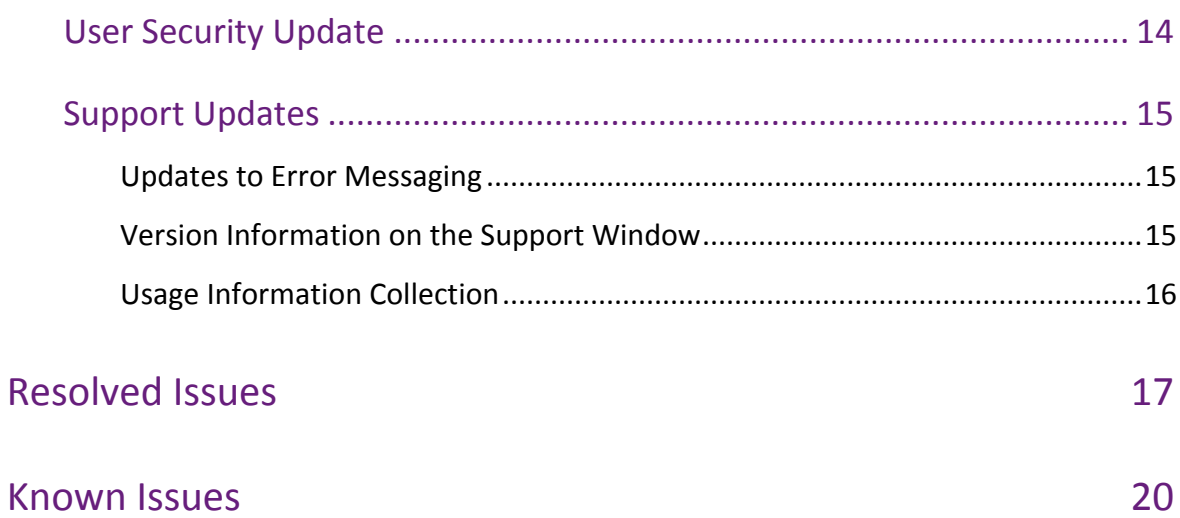

# <span id="page-3-0"></span>Introduction

## <span id="page-3-1"></span>What's New in this Release?

The focus of the 2016.01 release is on addressing the legislative changes that take effect from 1 April 2016. It also includes new management windows for employees and pays, the ability to cash up Long Service Leave and Alternative Leave, and updates to various reporting processes.

(This release can be installed prior to 1 April 2016; compliance changes are not activated in the product until the relevant date, e.g. changes to tax codes are applied when a pay ending on or after 1 April 2016 is run.)

The purpose of this document is to provide essential information on the installation and use of this release:

- The **Installation** section provides an overview of the installation process, including pre-installation requirements and post installation steps.
- The **New Features** section describes all new features introduced in this release.
- The **Resolved Issues** section describes all issues that have been addressed by this release.
- The **Known Issues** section details any issues in this release that have been identified as requiring attention.

**Need assistance?** If you have any questions or you need assistance with installing this update, contact MYOB EXO Support from 8:30AM to 5.00PM, Monday to Friday on 0800 MYOB EXO (0800 696 239) or via e-mail at [anzpayrollsupport@myob.com.](mailto:anzpayrollsupport@myob.com)

# <span id="page-4-0"></span>Installation

## <span id="page-4-1"></span>Pre-Install Requirements

Requirements for PCs running MYOB EXO Employer Services components are detailed in the Minimum System Requirements document, available on the [MYOB website.](http://myob.co.nz/products/medium-business/enterprise-solutions/exo-employer-services-1257828259186?productArea=System+Requirements&category=1257828963014)

## <span id="page-4-2"></span>Installing MYOB EXO Employer Services

Information on installing and upgrading MYOB EXO Employer Services is maintained on the MYOB Enterprise Knowledgebase. See the following articles:

- [Upgrading MYOB EXO Employer Services Online](http://myobexo.custhelp.com/app/answers/detail/a_id/34710)
- [Upgrading MYOB EXO Employer Services Manually \(New Zealand\)](http://myobexo.custhelp.com/app/answers/detail/a_id/32763)
- **[How do I run Network.exe?](http://myobexo.custhelp.com/app/answers/detail/a_id/33027)**

**Note:** Check the Known Issues section on page [20](#page-22-0) for any known installation issues.

## <span id="page-4-3"></span>Post-Installation

After the installation is complete, the version numbers of all MYOB EXO Employer Services applications should be as follows:

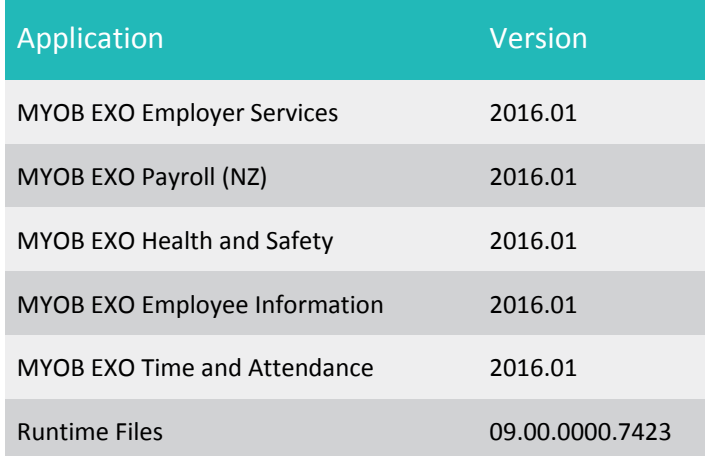

To ensure that this release installed successfully, check that the versions displayed on the About window (**Help menu > About**) match the versions listed here.

## <span id="page-5-1"></span><span id="page-5-0"></span>Tax Updates

The compliance changes and features introduced in MYOB EXO Employer Services 2016.01 are listed below.

#### <span id="page-5-2"></span>ACC Rates and Thresholds

Changes to ACC come into effect on 1 April 2016. MYOB EXO Payroll has been updated to incorporate the following changes:

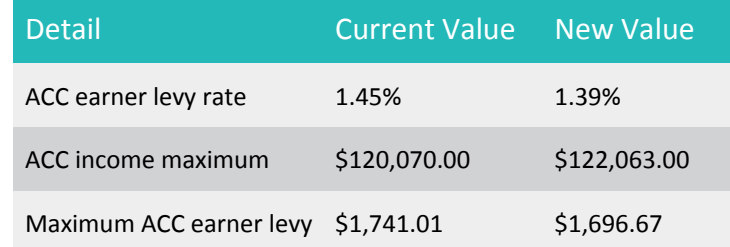

These changes affect all tax code calculations.

## <span id="page-5-3"></span>Taxation of Holiday Pay Lump Sums

The Commissioner of the IRD has issued an operational position on the taxation of Holiday Pay:

[http://www.ird.govt.nz/technical-tax/op-positions/op-position-calculating-paye](http://www.ird.govt.nz/technical-tax/op-positions/op-position-calculating-paye-holiday.html)[holiday.html](http://www.ird.govt.nz/technical-tax/op-positions/op-position-calculating-paye-holiday.html)

This release includes several changes to the EXO Payroll system to ensure that Holiday Pay amounts are taxed correctly in accordance with these regulations.

**Note:** These changes have effects on how Holiday Pay information is displayed on payslips. MYOB strongly recommends that you use the Custom Payslip, to ensure that amounts are displayed correctly.

#### <span id="page-5-4"></span>Holiday Pay Lump Sums on Termination

The operational position states that annual accrued holiday entitlement paid as a lump sum on the termination of an employee's employment should be treated as Extra Pay, and PAYE should be deducted using the rates for Extra Pay.

To comply with this position, a new "Termination HP" Allowance is created when upgrading to this release. This Allowance will be used to pay Holiday Pay lump sums as part of a termination payment; its **Type** is set to "Extra Pay", ensuring it will be taxed as Extra Pay.

#### <span id="page-6-0"></span>Future-Dated Holiday Pay Lump Sums

The operational position states that annual accrued holiday entitlement paid as a lump sum before the holiday is taken should be treated as Extra Pay, and PAYE should be deducted using the rates for Extra Pay.

**Note:** This is sometimes referred to as paying leave "in advance", but it should not be confused with the scenario where an employee is paid leave that they have not yet accrued (also called "paying leave in advance"). The new regulations apply only to future-dated leave, i.e. leave that the employee is paid in one pay period, but which the employee will be taken in a later pay period.

To comply with this position, a new "Holiday Pay Advance" Allowance is created when upgrading to this release. This Allowance will be used to pay future-dated leave; its **Type** is set to "Extra Pay", ensuring it will be taxed as Extra Pay.

New **Future-dated leave** fields are available on the Holiday Pay section of the Leave Management window:

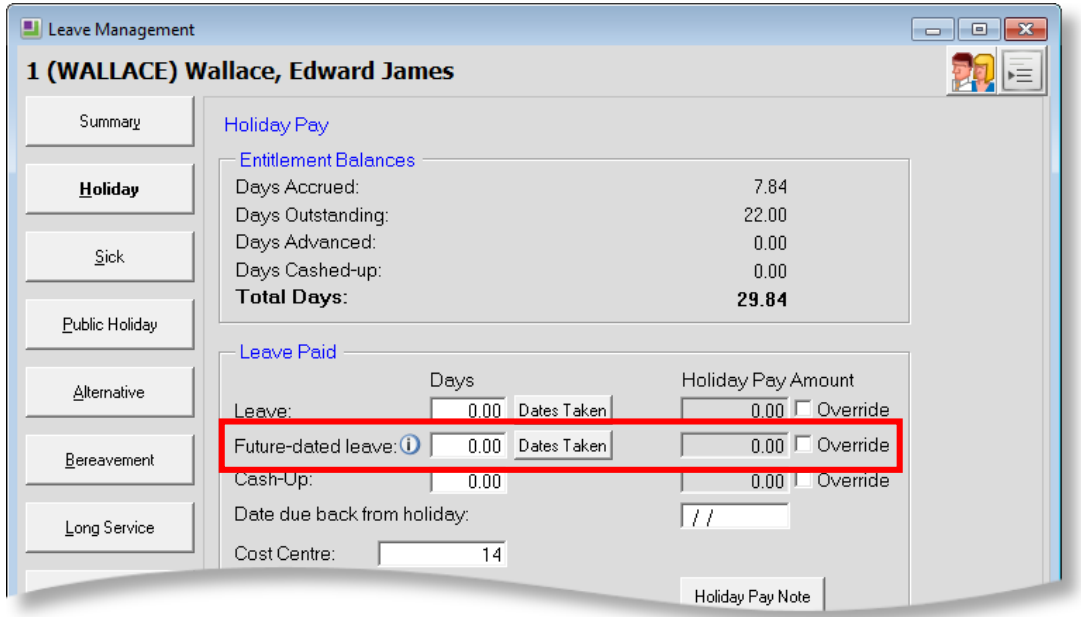

When paying an employee leave that they will be taking in a future pay period, enter the leave amount here.

**Note:** The new **Future dated leave** fields replace the existing **Tax Holiday Pay** and **Number of Periods to Tax Over** fields, which were used to deal with futuredated leave in previous versions, as they no longer apply in the default case. These existing fields are only available for employees who have the **Percentage Entitlement Only** option ticked on the Holiday Pay tab of the Employee Maintenance window.

Future-dated leave will not be included in the Holiday Pay leave amount on the Leave Management window; instead a note appears informing the user that the future-dated leave has been added as an Allowance:

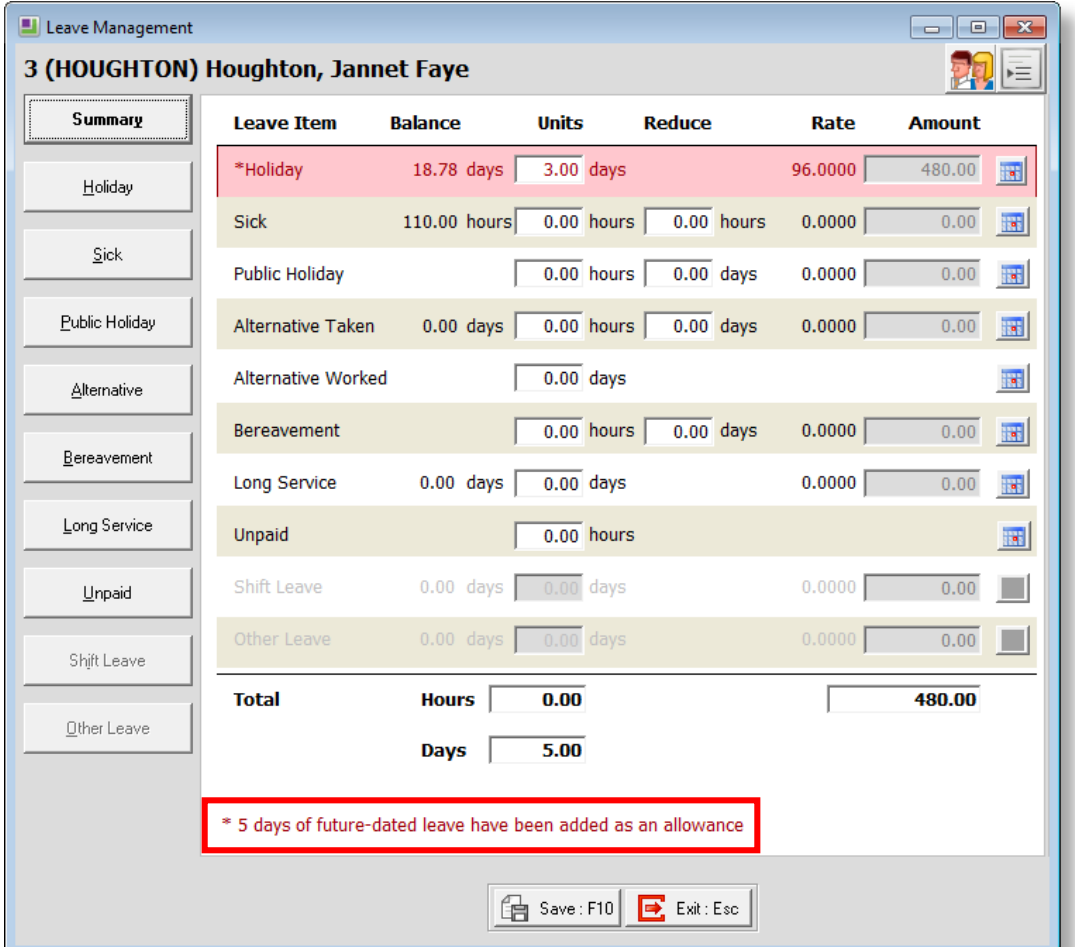

**Note:** Updating an employee's Standard Pay while the Current Pay is open may result in future-dated Holiday Pay values being incorrect—see th[e Known](#page-22-0)  [Issues](#page-22-0) section on page [20](#page-22-0) for details.

## <span id="page-8-0"></span>Termination Wizard Updates

This release includes updates to the Termination Wizard. The option to start the wizard has been changed to a **Termination Wizard** button, and moved to the bottom of the Holiday Pay section of the Leave Management window, along with the **Termination Holiday Pay Amount** field:

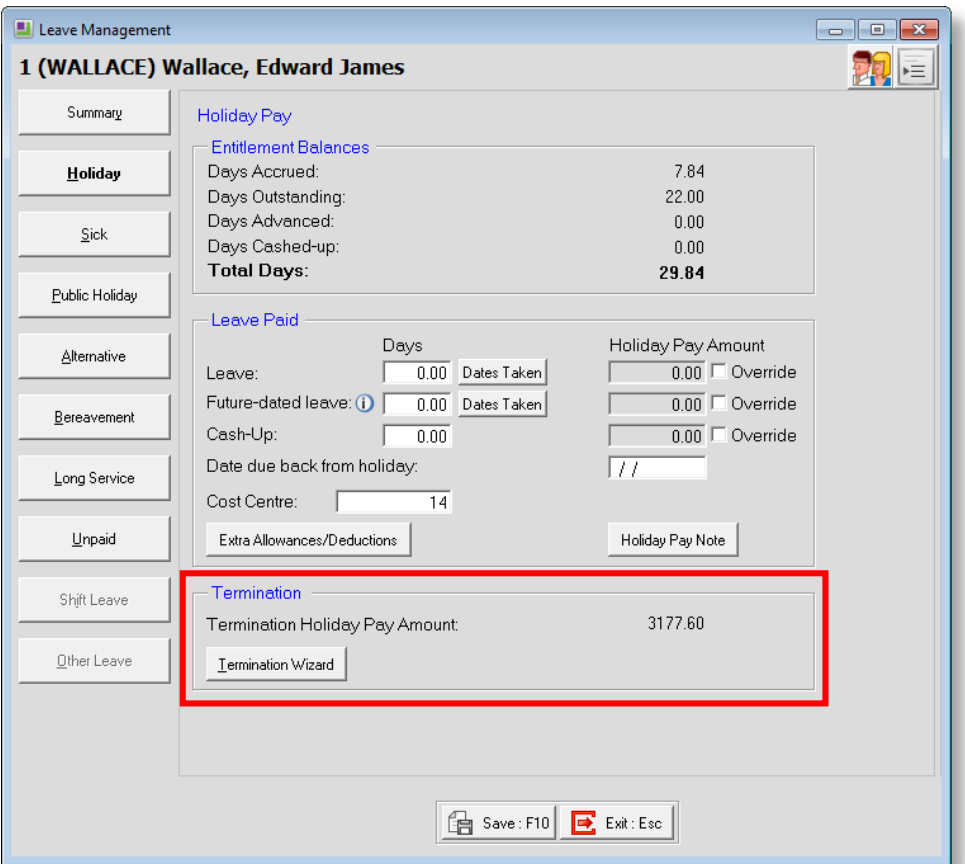

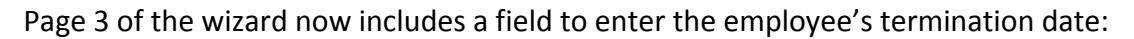

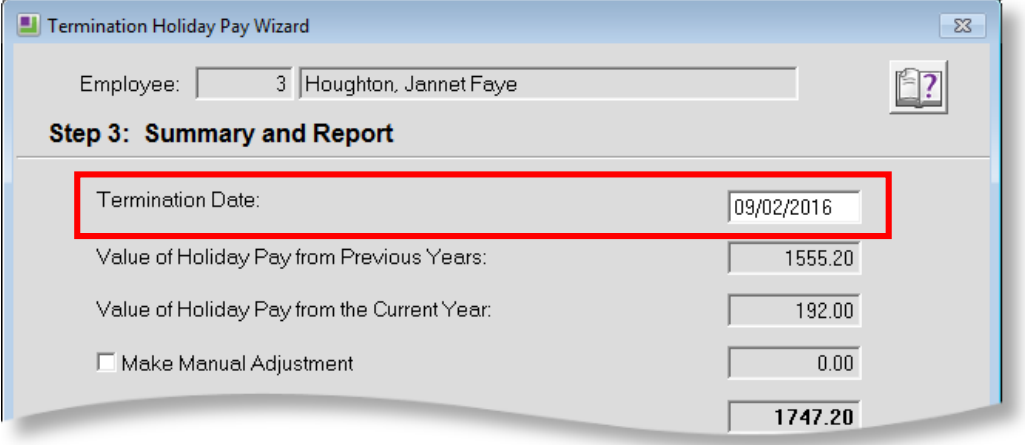

**Note:** The termination date is included for your reference; the date you enter does not affect any of the wizard's calculations.

## <span id="page-9-0"></span>New List Windows

Two new list windows are available in EXO Payroll for viewing employees and pays. These windows provide easy access to all employees and pays in the system by displaying a filterable list of records, as well as action buttons that let you create, view, edit or report on records.

**Note:** Access to the new list windows is controlled by new User Security settings. To enable the lists, users must be given access to the **Employee List** and **Pay List** entries on the User Security window.

#### <span id="page-9-1"></span>Employee List

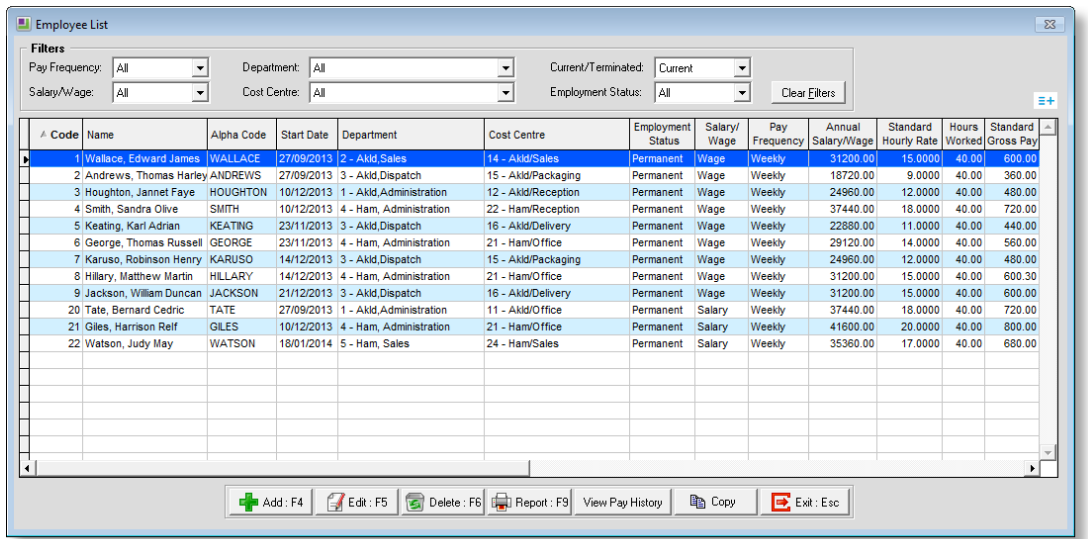

Clicking the new  $\frac{1}{\sqrt{2}}$  toolbar button opens the Employee List:

The list of employees can be filtered by various properties, and clicking the  $\geq$  icon lets you select which columns to display on the main table.

Double-clicking on an employee (or selecting an employee and clicking the **Edit** button) opens the Employee Maintenance window showing the details of that employee.

The **View Pay History** button displays the View Hours Paid History window for the selected employee, and the **Report** button opens the standard Select Report window.

The **Copy** button copies the list of employees to the clipboard, so that the data can be pasted into a spreadsheet or other third party application.

**Note:** These functions are also available from the right-click menu.

#### <span id="page-10-0"></span>Pay List

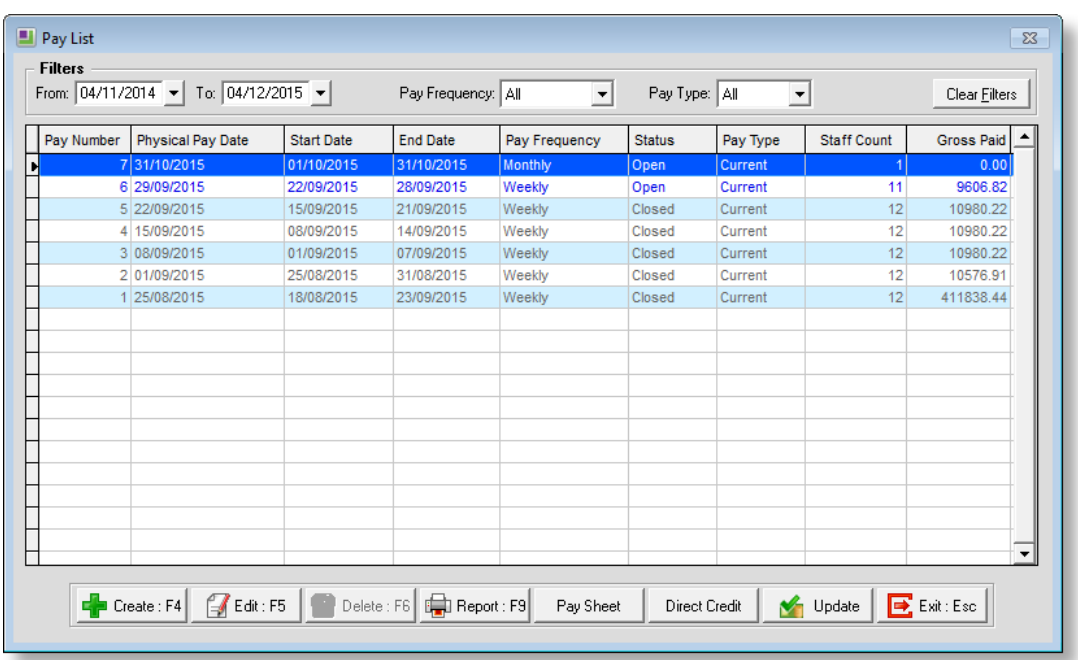

Clicking the new  $\left| \frac{\overline{z}}{z} \right|$  toolbar button opens the Pay List:

Buttons at the bottom of the window provide easy access to common pay functions:

- The **Report** button opens the standard Select Report window that contains all EXO Payroll reports.
- The **Pay Sheet** button opens the Pay Sheet report.
- The **Direct Credit** button opens the Direct Credit Transfer window.
- The **Update** button lets you update the selected open pay. (The button is disabled when a closed pay is selected.)
- Clicking the **Create** button opens the new Create Pay window, which allows you to create a new Current or One Off Pay:

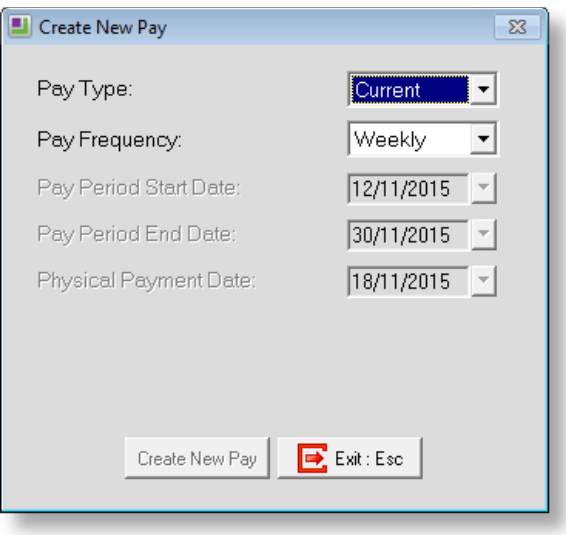

Double-clicking on a pay (or selecting an employee and clicking the **View** or **Edit** button) opens a new Pay Details window showing the details of that pay:

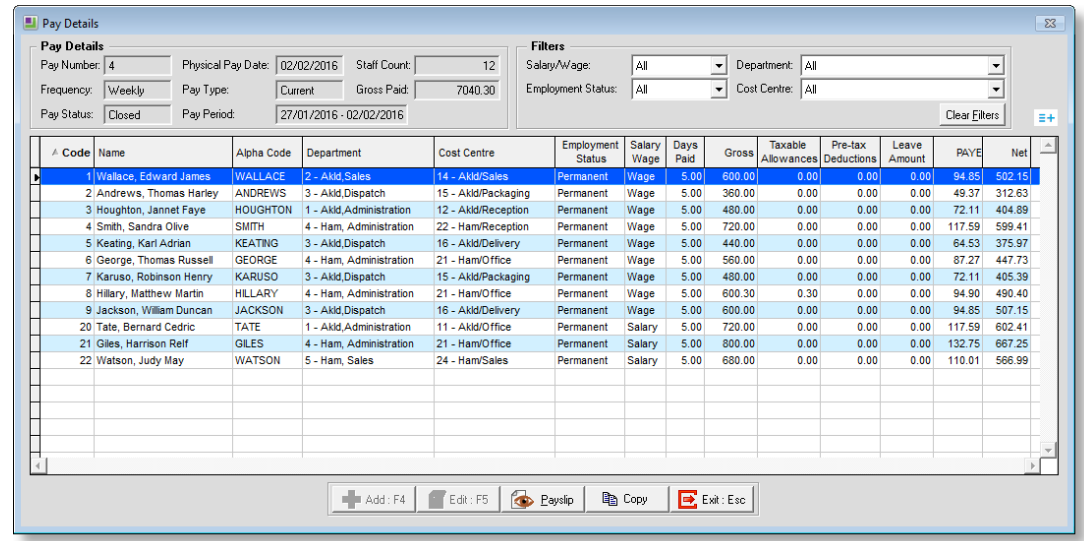

The Pay Details section displays header information of the pay, while the main table displays the pay details of each employee in the pay. The Filters section lets you restrict the list of employees displayed. Clicking the  $\frac{1}{x}$  icon lets you select which columns to display on the main table.

For open pays, the **Edit** button can be used to edit an employee's pay, and the **Add** button can be used to add one or more employees to the pay.

Clicking the **Payslip** button opens a Custom Payslip report showing the pay details for the selected employee.

The **Copy** button copies all employees' pay details to the clipboard, so that the data can be pasted into a spreadsheet or other third party application.

**Note:** The functions on the Pay List and Pay Details windows are also available from the right-click menu.

## <span id="page-11-0"></span>SAP R/3 General Ledger Export Format

The General Ledger Exporter now supports the SAP R/3 format for GL export files:

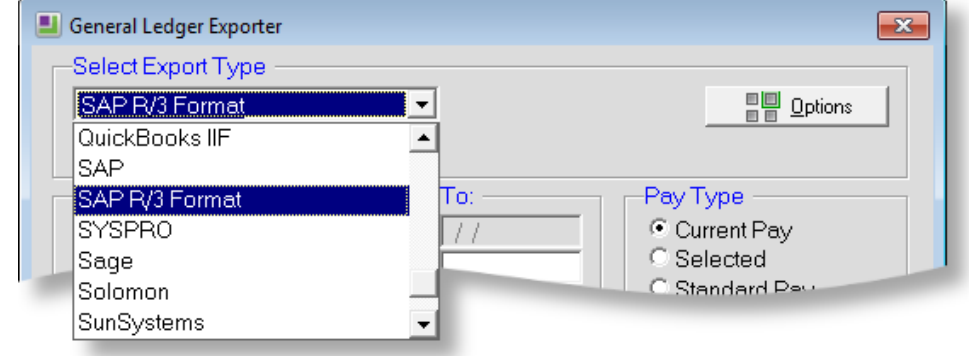

## <span id="page-12-0"></span>Cashing up Leave

EXO Payroll now allows you to cash up Long Service Leave and Alternative Leave in addition to Holiday Pay.

**Note:** Unlike Holiday Pay, the cashing up of Long Service Leave and Alternative Leave is not covered by legislation, so it is up to employers to decide whether or not employees can cash up these leave types and how much they can cash up.

The process for cashing up Long Service Leave and Alternative Leave works in the same way as the existing process for Holiday Pay; new fields for entering cash-up amounts are available on the Long Service Leave and Alternative Leave sections of the Current Pay:

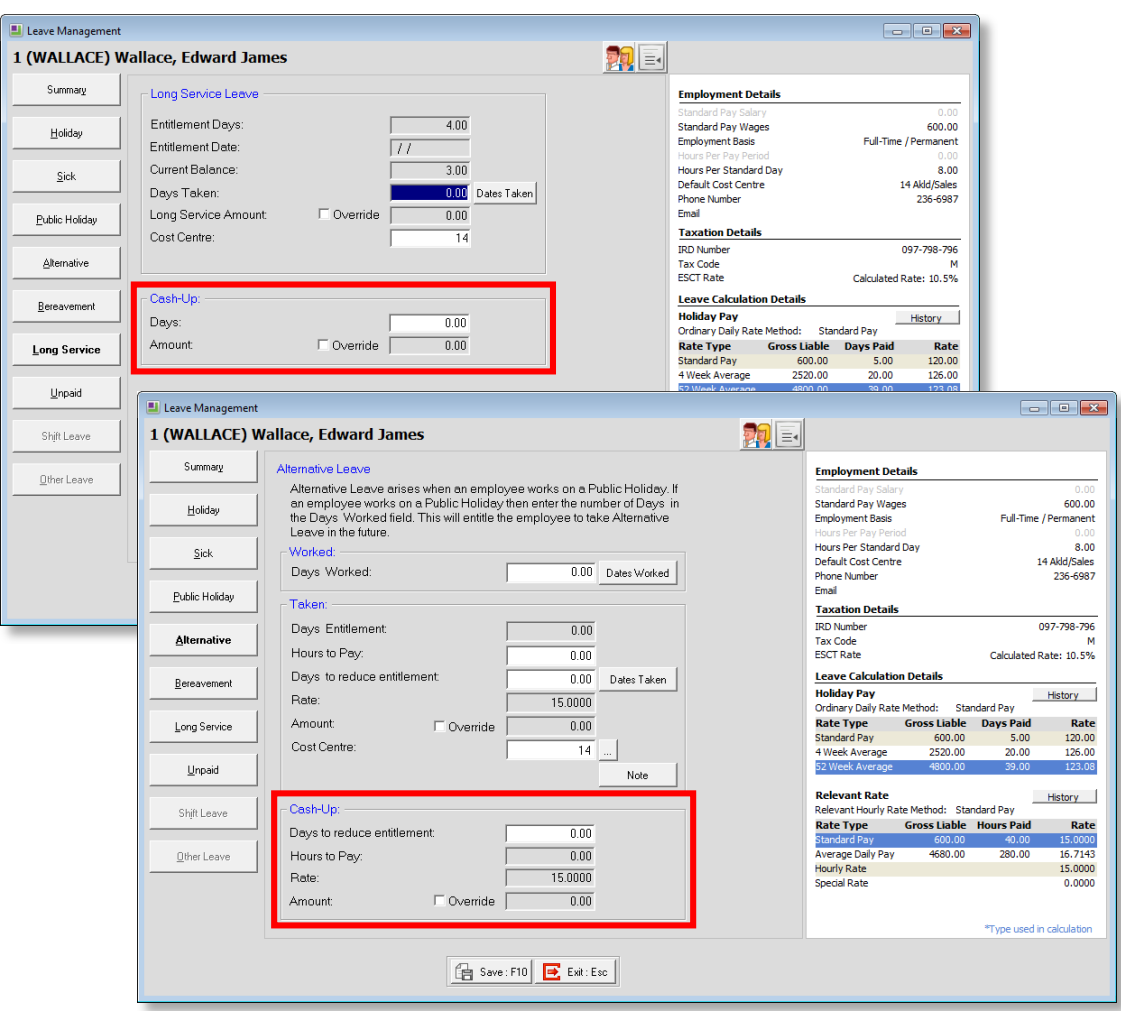

As with Holiday Pay, cashed-up leave is added to employees' pays as an Allowance. New default Allowances for cashing up Long Service Leave and Alternative Leave are created when upgrading to this version.

**Note:** The default "ALT Leave Cash-Up", "LSL Cash-Up" and "Holiday Pay Cash-Up" Allowances are always used for cash-ups; the existing **Holiday Pay Cash-Up Allowance** property on the Leave Management Setup windows has been removed.

The existing Holiday Cash-Up Consent Form and Holidays Cashed-Up reports have been renamed to "Leave Cash-Up Consent Form" and "Leave Cashed-Up" and now apply to all leave types that can be cashed up. In addition, the Alternative Leave report now displays cashed-up leave amounts, and the Leave Paid report includes a new **Show Extra Fields** option, which can be used to display cashed-up leave:

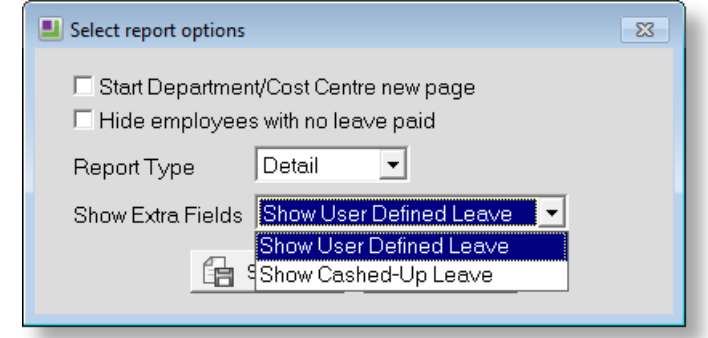

**Note:** If the **Show Extra Fields** option is set to "Show User Defined Leave", then Shift Leave and Other Leave values will appear on the Leave Paid report instead of cashed-up values. However, if neither Shift Leave nor Other Leave are enabled, the report will always show cashed-up leave values, regardless of what the **Show Extra Fields** option is set to.

The Custom Payslip also displays cashed-up leave:

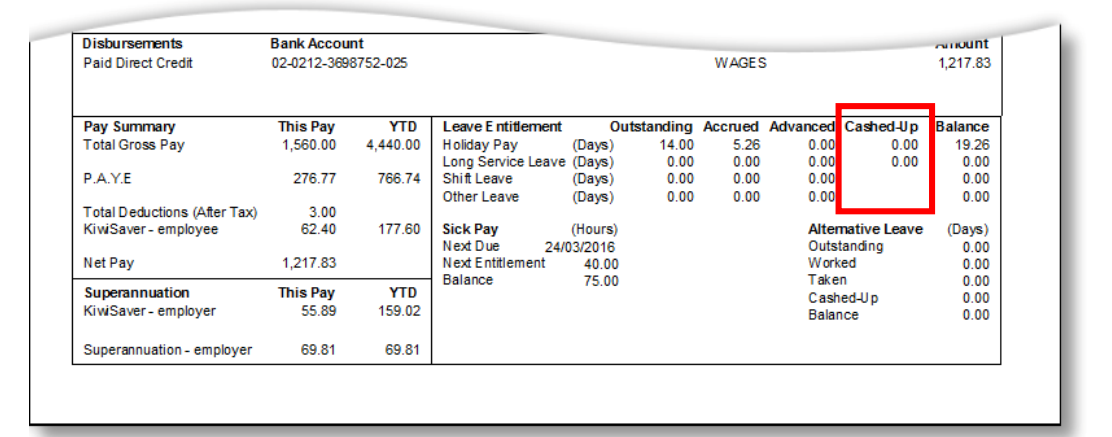

**Note:** You must use the Custom Payslip if you are cashing up Long Service Leave or Alternative Leave; the old payslips do not display leave balances correctly when these leave types are cashed up. Also, if you have made changes to the Custom Payslip, you will need to reset it to enable the new features introduced in this release, then re-apply your customisations.

#### <span id="page-14-0"></span>Updates to the Current Pay

The Current Pay window now allows you to enter a Pay Period Start Date:

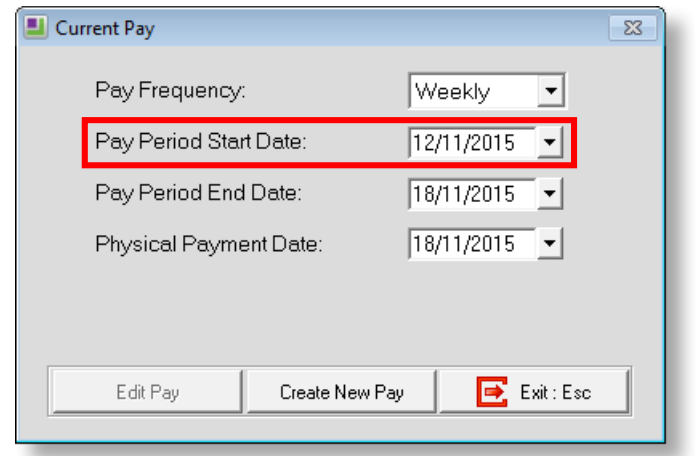

## <span id="page-14-1"></span>New Report Options

A new option has been added to the Select Report window:

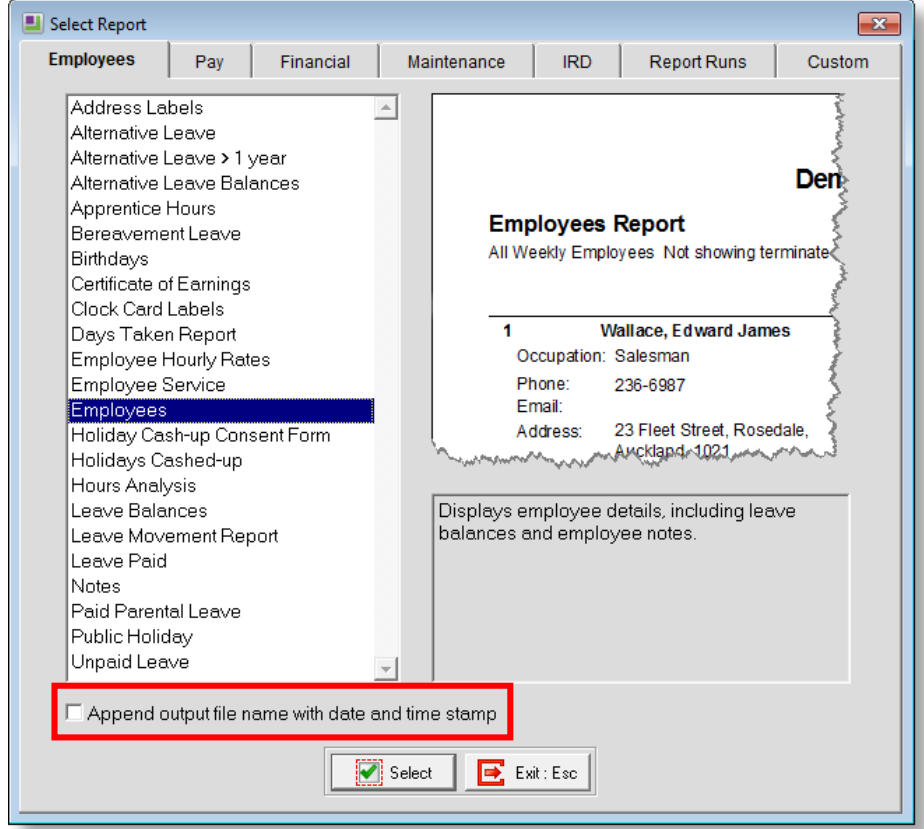

Ticking the new **Append output file name with date and time stamp** option adds date and time information to the filenames of all report files you generate.

The Report Runs tab also contains new options that apply to all reports generated as part of a report run:

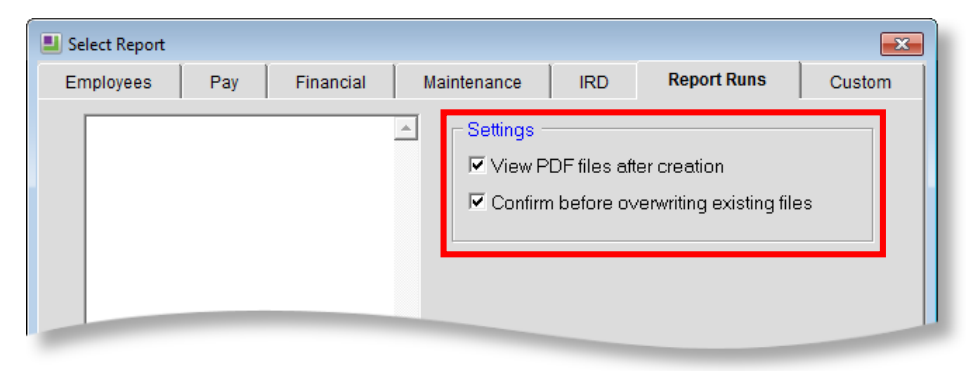

**Note:** The **Confirm before overwriting existing files** option is disabled if **Append output file name with date and time stamp** is ticked, as files will always be unique in this case.

When exporting reports to CSV, a new **Use shortened field names** option is available:

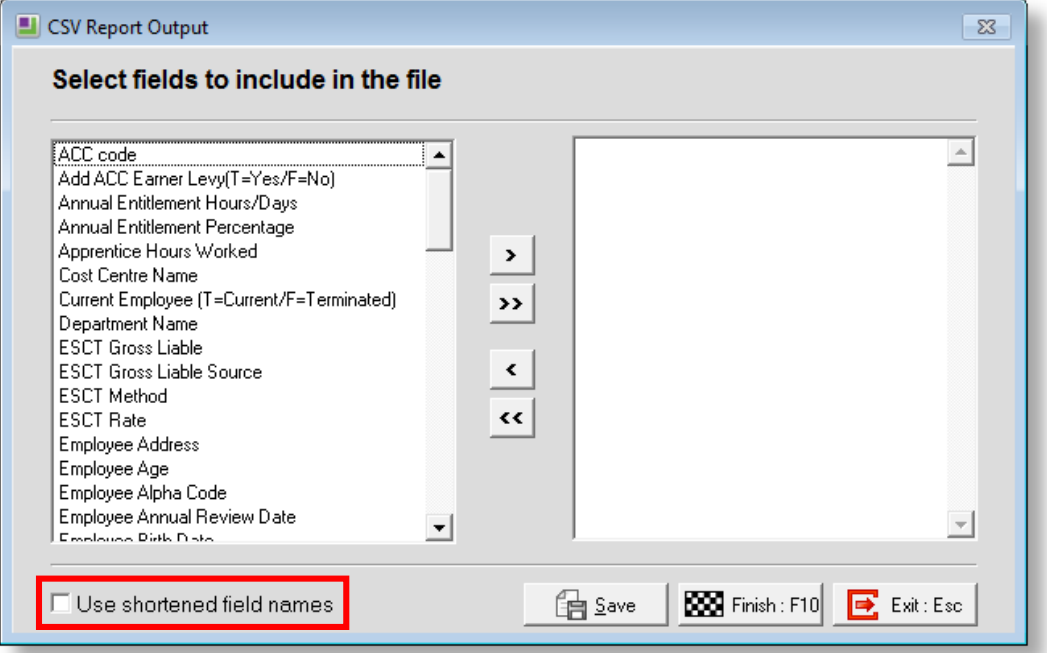

If this option is ticked, the CSV file will use each field's short name as column headings (the short name is the name of the related field in the database). If the option is unticked, the column headings will be the fields' full names as they appear on the CSV Report Output window.

**Note:** In previous versions, short names were always used; to remain consistent with the previous functionality, the new option is ticked by default.

## <span id="page-16-3"></span><span id="page-16-0"></span>Report Updates

The Alternative Leave > 1 Year report now excludes terminated employees, which brings it in line with the Alternative Leave Balances and Leave Balances reports.

The Product Registration Information report has a new **Registered Country** field; the email address displayed on the report is the relevant address for the country.

## <span id="page-16-1"></span>Posting Summary Information to EXO Business

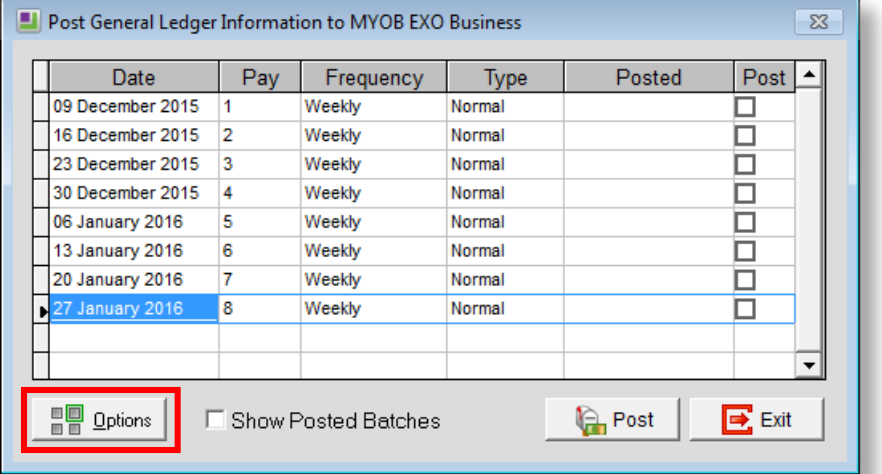

An **Options** button has been added to the Post to EXO Business window:

This opens an options window, where users can select whether to post Summary or Detail information (in previous releases, detailed information was always posted):

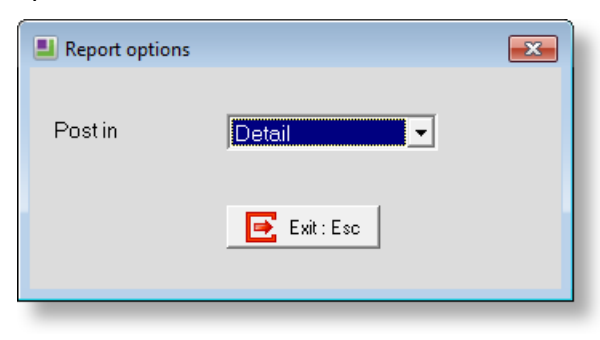

#### <span id="page-16-2"></span>User Security Update

A user security setting has been added for the **Select Toolbar Items** button on the main toolbar (this button was introduced in the 2015.02 release). It is now possible to control users' access to this button by giving them access to the **Show Toolbar Items** feature on the Access Rights tab of the User Security window.

## <span id="page-17-0"></span>Support Updates

#### <span id="page-17-1"></span>Updates to Error Messaging

The standard error message window has been updated with a more user-friendly interface:

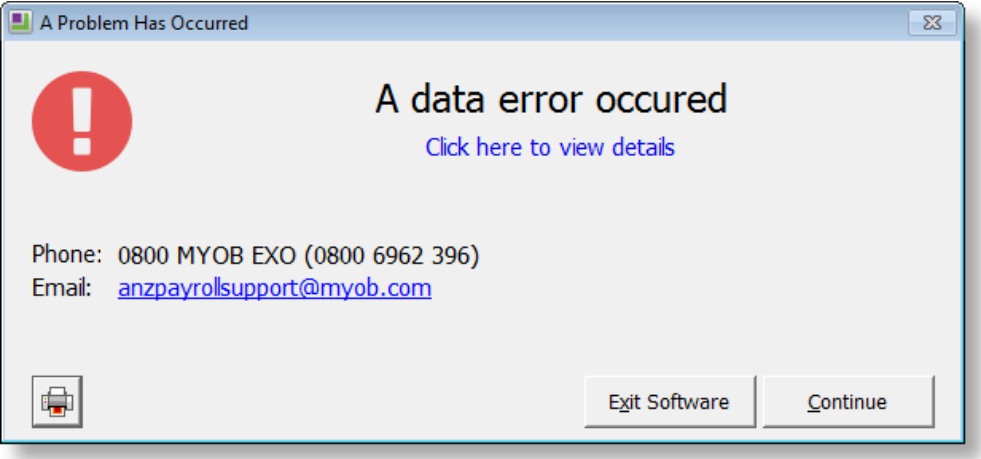

The **Click here to view details** link expands the window to show the full error message and related information. Users can choose to exit the software at this point or ignore the error and continue.

Clicking the button opens the existing **Support** window, where users can view the error event log, print a support report and perform other support activities.

#### <span id="page-17-2"></span>Version Information on the Support Window

The new **Application Version Info** button on the Support window displays detailed version information about all installed products, which may be useful when diagnosing support issues.

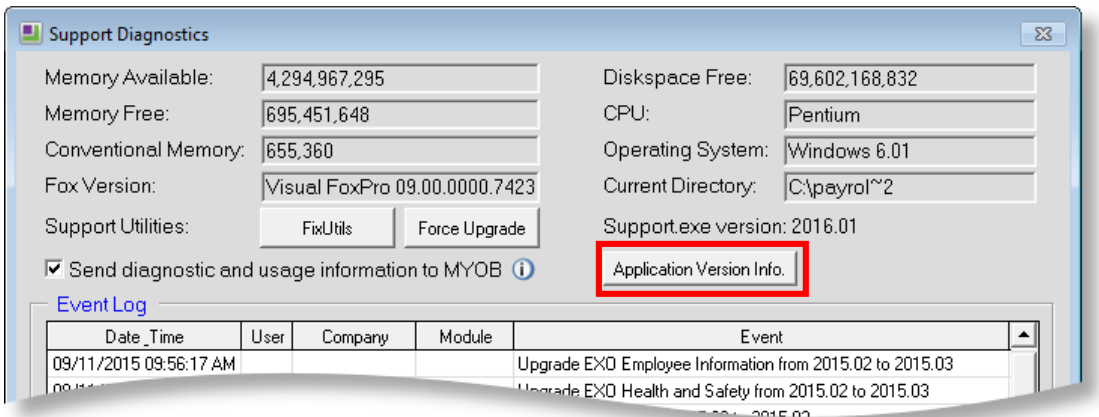

#### <span id="page-18-0"></span>Usage Information Collection

MYOB would like your help to improve the quality and performance of its products and services. If the new **Send diagnostic and usage information to MYOB** option on the Support window is ticked, the EXO Employer Services suite of products will automatically collect diagnostic and usage information and send it to MYOB product development and support teams for analysis.

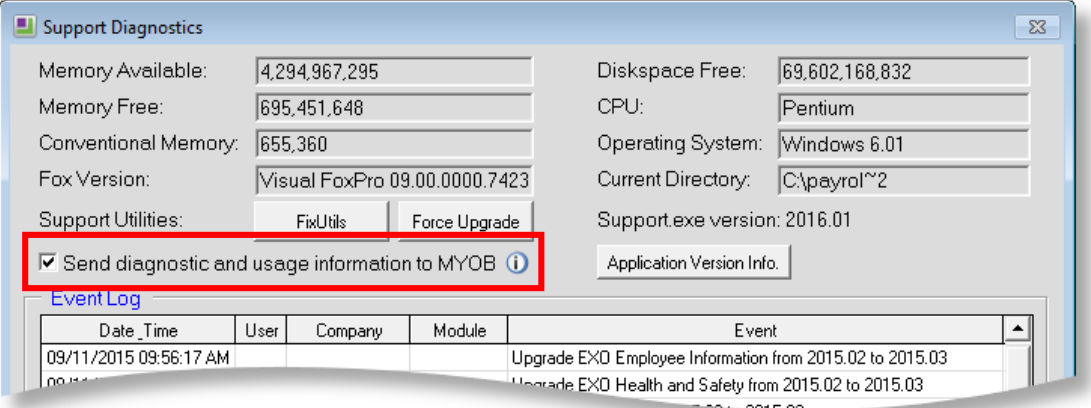

Diagnostic and usage information may include details about hardware and operating system specifications, performance statistics, crash reports, and data about how you use your applications. None of the collected information identifies you personally; at most it will include your company ID and licence number.

## Resolved Issues

The following issues have been addressed in this release:

<span id="page-19-0"></span>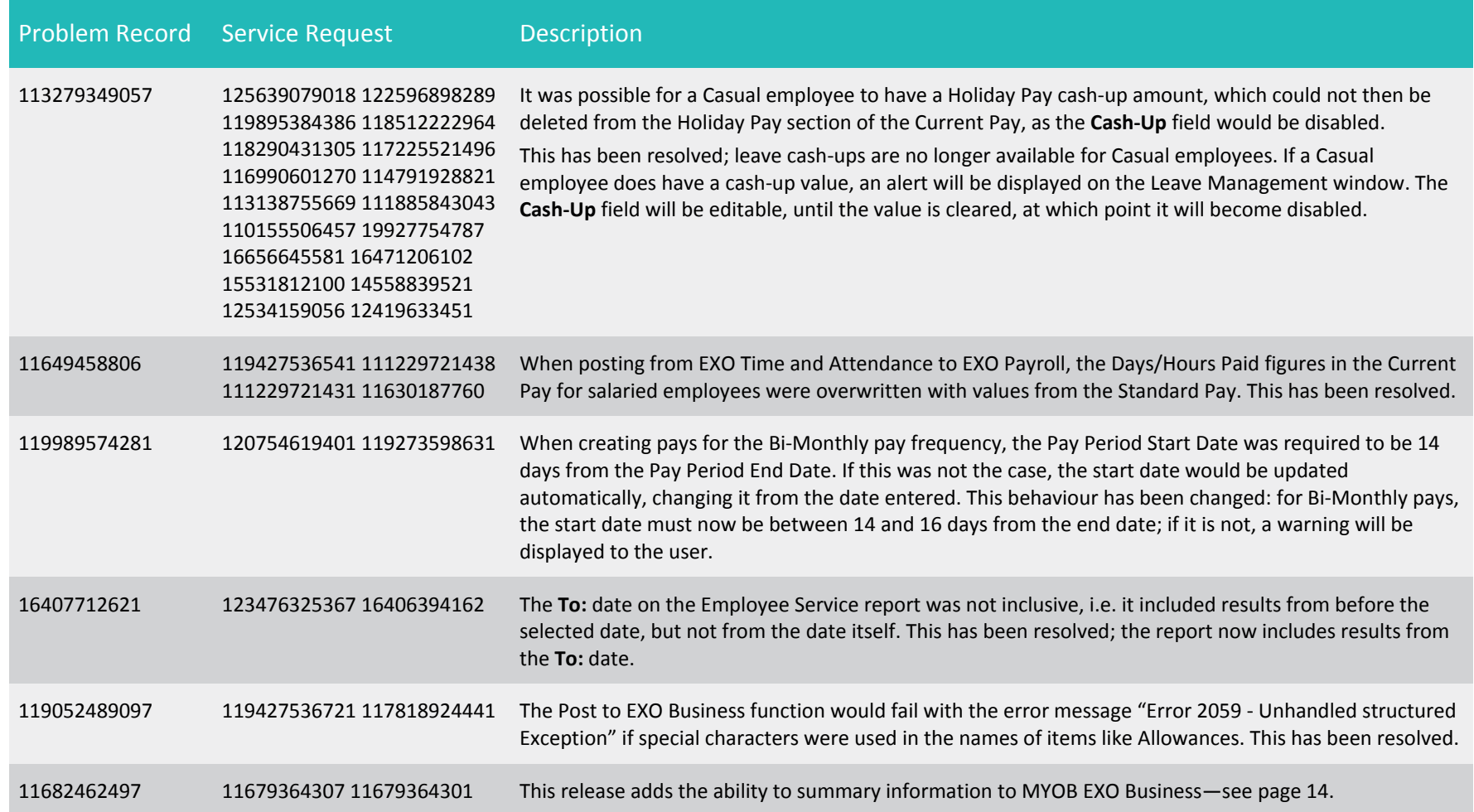

#### Resolved Issues

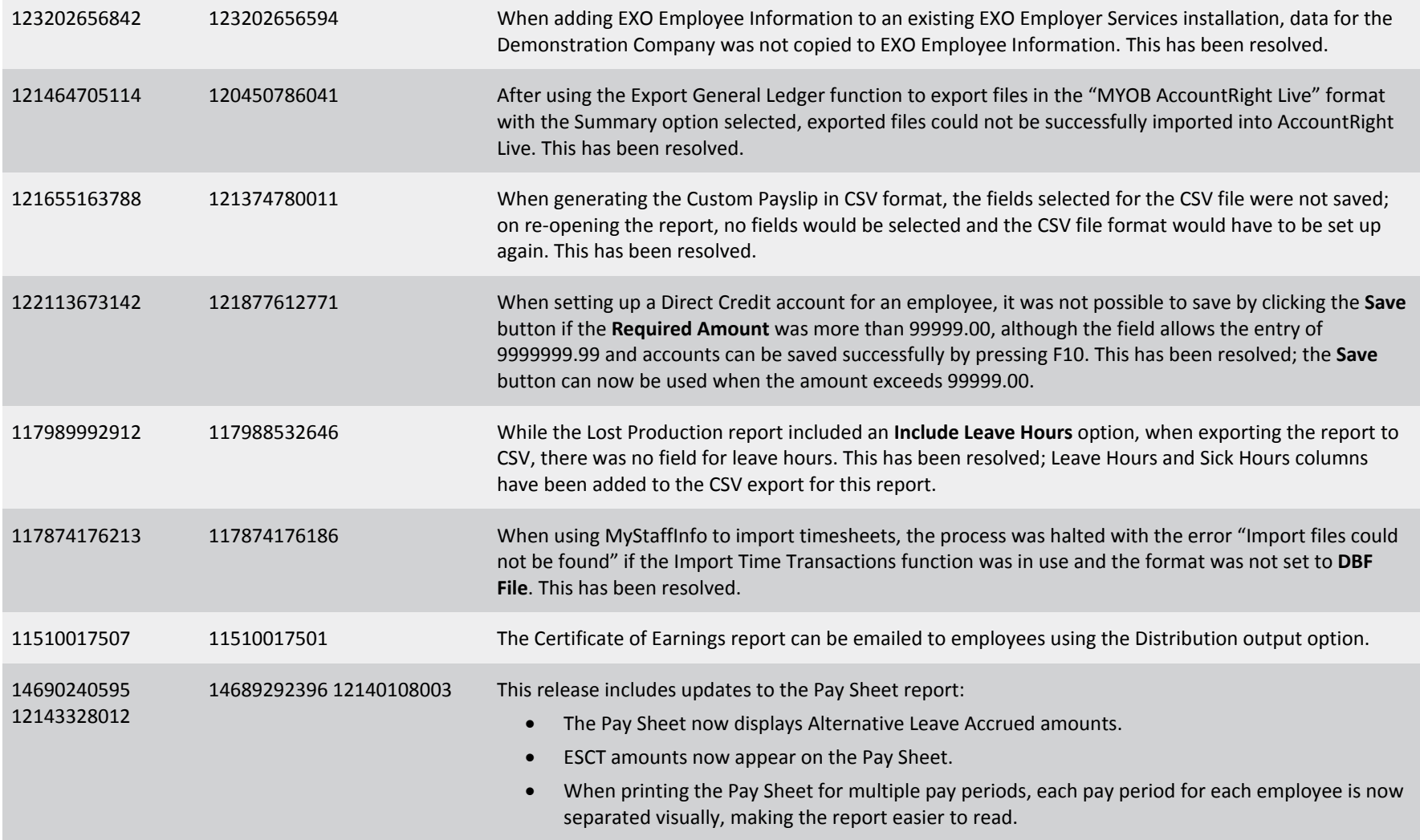

#### Resolved Issues

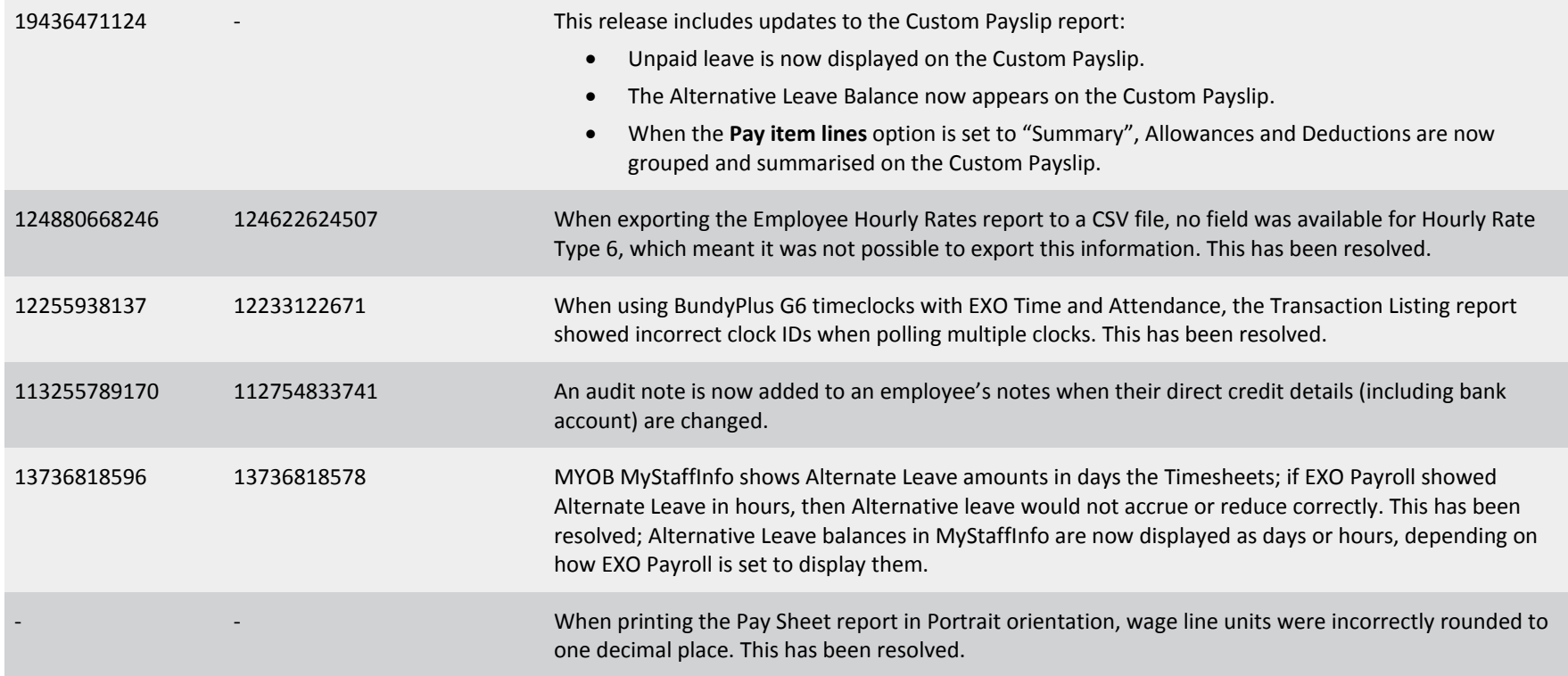

# <span id="page-22-0"></span>Known Issues

#### Future-dated Holiday Pay

An employee's future-dated Holiday Pay (see page [4\)](#page-6-0) is not automatically recalculated in the Current Pay if that employee's Standard Pay is updated while the Current Pay is open. For example, if the employee's hourly rate is updated in the Standard Pay, the rate of the Allowance used to pay the future-dated leave will not be updated in the PAYALLOW table. The correct rate will appear on Current Pay screens, but it will not be reported correctly on the employee's payslip.

This issue will be addressed in a future release. As a workaround, you can cause the employee's Current Pay to be recalculated by resetting it to the Standard Pay and adding the future-dated Holiday Pay again, or by opening the Current Pay, navigating to the Holiday Pay section of the Leave Management window, then saving out of the Current Pay.

#### Error 2066 in a networked environment

The FoxPro error: "2066/Index file [filename].CDX is corrupt. Please rebuild it" can occur persistently on network systems that have a Server 2008 operating system with workstations running Windows Vista, Windows 7 or 2008 Terminal Server; or peer-topeer networks where the server/workstation is running a Windows Vista or Windows 7 operating system, and one or more other workstations are also using a Windows Vista or Windows 7 operating system.

For information on this issue and suggested workarounds, see the following articles on the MYOB Enterprise Knowledgebase:

- [What to do when getting an Error 2066 message](http://myobexo.custhelp.com/app/answers/detail/a_id/33878/kw/2066)
- [Consistent error 2066 in a networked environment](http://myobexo.custhelp.com/app/answers/detail/a_id/35123/kw/2066/)